Attorneys or organizational representatives who wish to E-File an application or petition on behalf of a client must use Form G-28 (Notice of Entry of Appearance as Attorney or Representative).

In this document the following topics will be addressed:

- 
- [Pre-Population of Fields on the G-28](#page-0-0)
- [Modifying Your G-28](#page-1-0)
- [The G-28 and Concurrent E-Filing Submissions](#page-1-0)
- [Addressing Missing Information on the G-28](#page-1-0)

### **How to Associate a G-28 with an Application or Petition**

Prior to filling out the primary application or petition, you must answer the following question. Your answer will determine whether a G-28 is required.

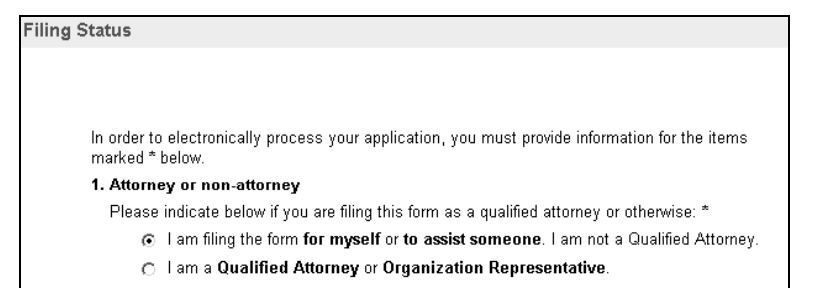

- Individual petitioners and applicants wishing to E-File a petition or application should select the first option.
- An attorney or representative wishing to E-File a petition or application on behalf of a client should select the <u>second</u> Filing Status option.

If you select the <u>second</u> option, the G-28 on-line E-Filing form will automatically be provided for completion after you complete the appropriate application(s) and/or petition(s).

# <span id="page-0-0"></span>Volume XIV – E-Filing Form G-28 Pre-Population of Fields on the G-28

There are a number of items on the G-28 that request information provided on the principal application or petition. In these cases, the E-Filing system will automatically pull this information from the principal application or **Purpose Purpose have to key in the same information**.

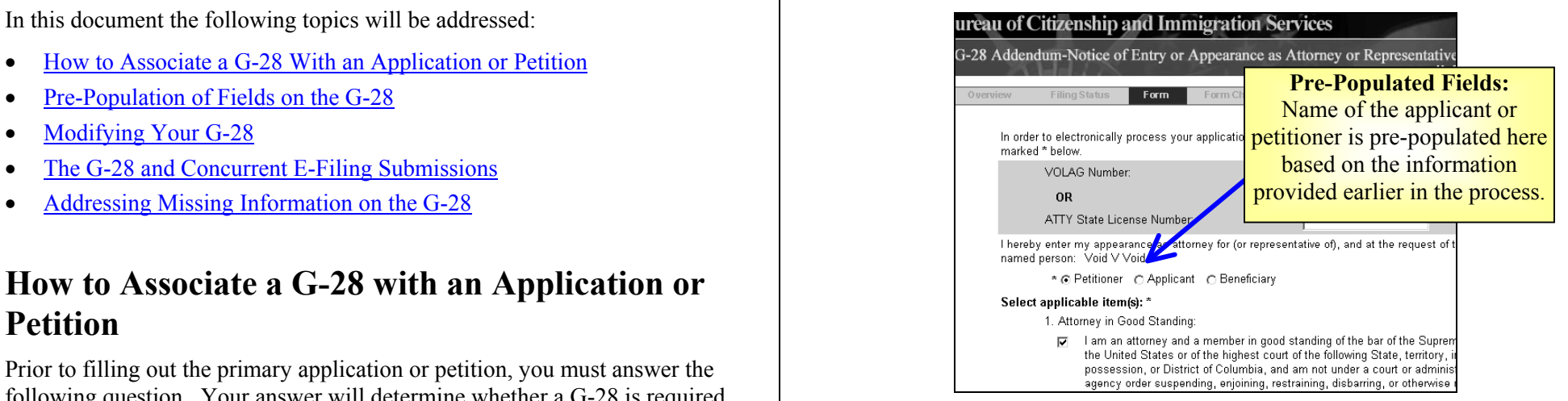

The fields for the pre-populated items shown above will not be provided for completion within the on-line form given that the system will pre-populate these fields with information previously provided on the associated application/petition.

# <span id="page-1-0"></span>**Modifying your G-28**

Like with the applications/petitions themselves, prior to certifying your submission (see for more Volume XV - Paying for and Submitting E-Filing Applications information on certifying your forms) you will always be able to review or modify your G-28.

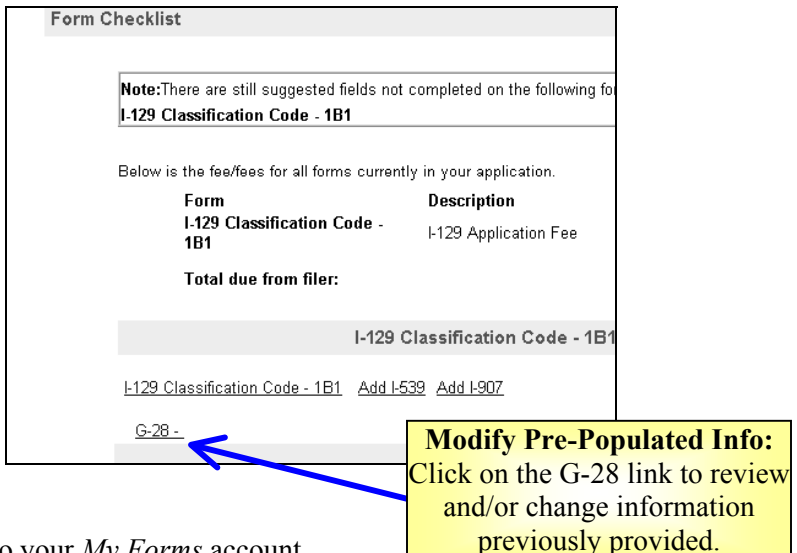

- Log-in to your *My Forms* account.
- Go to the *Form Checklist* page and click on the G-28 to go to the G-28 on-line E-Filing form to review and/or modify your G-28.

# **The G-28 and Concurrent E-Filing Submissions**

When concurrently E-Filing multiple applications/petitions for your client, you should expect to see only one (1) version of the PDF G-28 printout with the E-Filed application(s) or petition(s).

- G-28s within concurrently E-Filed submissions will only contain the name of the **primary** applicant or petitioner in the E-Filing.
	- $\circ$  The primary application/petition in a concurrently E-Filed submission is the form you initially selected in your *My Forms* account to begin the E-Filing process.
- While the names of other applicants will not appear on the G-28, the G-28 will be electronically linked to all applications/ petitions in your submission within the E-Filing system.

# **Addressing Missing Information on the G-28**

After submitting your client's application(s) or petition(s), be sure to review the PDF version of the submittal (see Volume XV - Paying for and Submitting E-Filing Applications for generating and printing PDF copies of E-Filed applications/petitions). If you feel there is missing or incorrect information on the G-28, please do the following:

- Write in the information in the appropriate space on the hardcopy G-28.
- Sign and date the G-28 in the appropriate area (signature box above "Certified and Filed By Internet Certified and Filed By Internet."
- Send it in with the application's or petition's supporting documentation to the appropriate address provided on the Confirmation Receipt notice.

If you were not able to generate the PDF Confirmation Receipt notice, please see the forms' instructions to determine the appropriate mailing address.